# Backhaus.digital

# **OutofStock.seo**

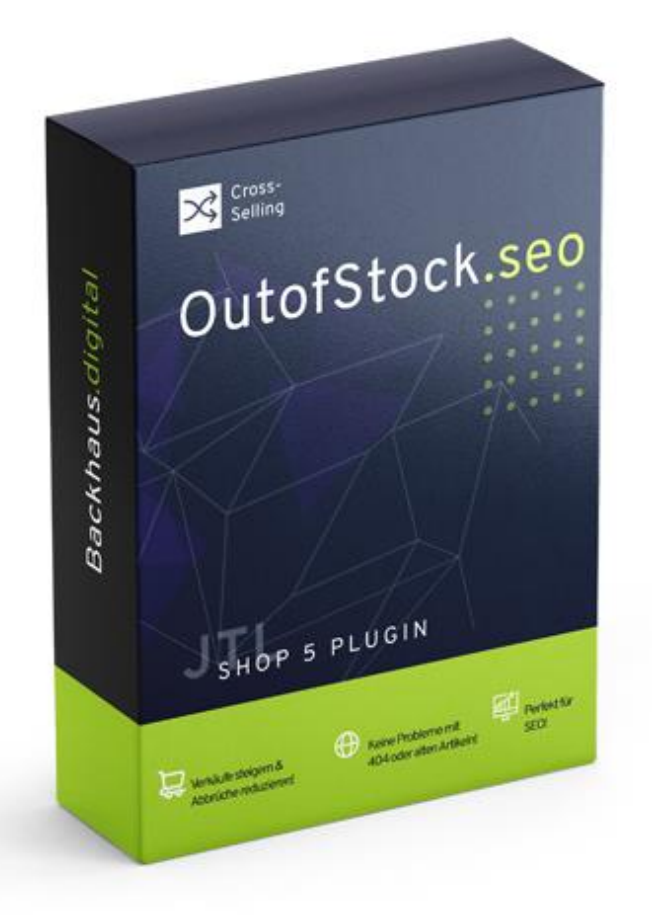

# **JTL-Shop 5 Plugin**

## Alternativen für ausverkaufte Produkte Dokumentation

## Backhaus.digital

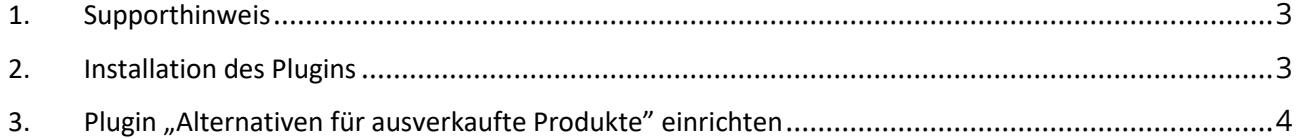

## **Wozu dient das Plugin?**

Mit unserem "Alternativen für ausverkaufte Produkte" Plugin für JTL Shop 5 machen Ihnen Lieferengpässe keine Probleme mehr! Möchte einer Ihrer Kunden einen nicht mehr verfügbaren Artikel kaufen, zeigt ihm ein Popup nun alternative Produkte der gleichen Kategorie! Somit verlässt Ihr Kunde nicht enttäuscht den Shop, sondern fängt an zu stöbern. Vielleicht findet er ja eine passende Alternative!

Das Plugin kann sowohl für temporäre als auch dauerhaft entfernte Produkte verwendet werden. Beispielsweise wenn Sie nur noch ein aktualisiertes Modell eines Produkts anbieten, aber Ihre Kunden über SEO eher den Link zum Vorgängermodell finden.

## <span id="page-2-0"></span>**1. Supporthinweis**

Sollten Sie erweiterte Unterstützung bei der **Installation oder Einrichtung** unseres Plugins benötigen, melden Sie sich gerne per E-Mail unter [support@backhaus.digital.](mailto:support@backhaus.digital) Wir werden uns schnellstmöglich um Ihr Anliegen kümmern.

## <span id="page-2-1"></span>**2. Installation des Plugins**

Es gibt mehrere Möglichkeiten JTL 5 Plugins zu installieren. Die gängigste Methode ist die Verwendung des Plugin-Managers, der in der JTL 5 Shop-Software enthalten ist. Mit dem Plugin-Manager können Sie sowohl kostenlose als auch kommerzielle Plugins installieren.

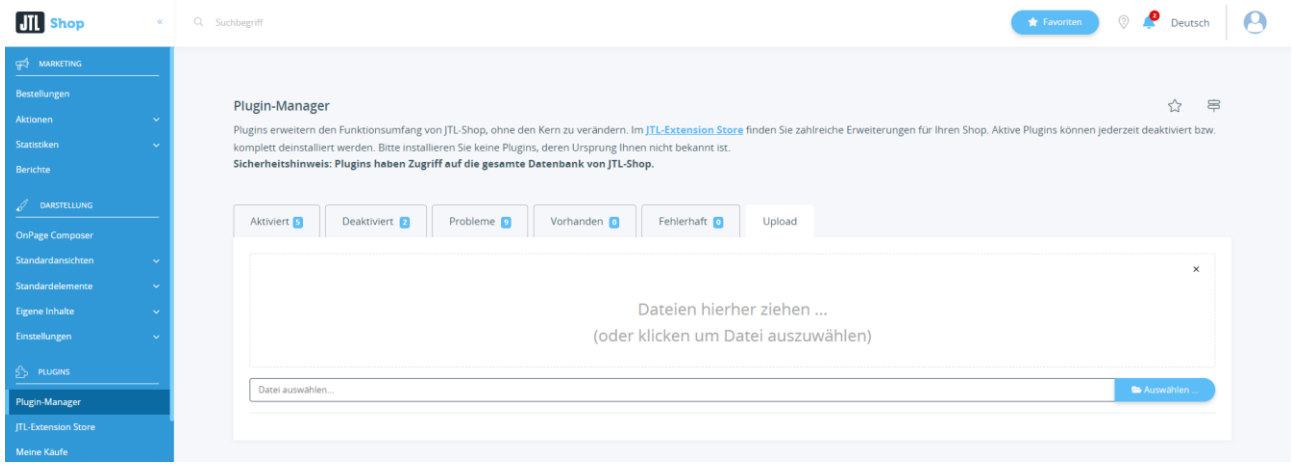

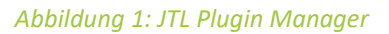

Um den Plugin-Manager zu verwenden, öffnen Sie die JTL 5 Shop Software und gehen Sie in das Menü "Plugins". Wählen Sie dann "Plugin-Manager" Der Plugin-Manager wird geöffnet und Sie sehen eine Liste aller installierten Plugins. Um ein neues Plugin zu installieren, klicken Sie auf die Schaltfläche "Plugin hochladen" und wählen dann das Plugin aus dem Dateisystem Ihres Computers aus.

Die Alternative ist die Installation über den Menüpunkt "Meine Käufe" im Plugin-Bereich des Shop-Backends. Hier können Sie die von Ihnen dem Shop zugewiesenen JTL-Plugins einsehen und direkt, ohne manuellen Upload, installieren.

Der Plugin-Manager kann auch zum Aktualisieren von Plugins verwendet werden. Um ein Plugin zu aktualisieren, klicken Sie auf die Schaltfläche "Aktualisieren" und wählen dann das Plugin aus dem Dateisystem Ihres Computers aus.

## <span id="page-3-0"></span>**3. Plugin "Alternativen für ausverkaufte Produkte" einrichten**

Über den Einstellungsbereich des Plugins lässt sich das Aussehen und Verhalten des Plugins speziell für Ihren JTL-Shop anpassen. Klicken Sie dazu nach der Installation des Plugins in Ihrem JTL-Backend einfach auf "Installierte Plugins" -> "Alternativen für ausverkaufte Produkte".

## **Nutzungsvoraussetzung (Einstellung 1675)**

Um das Plugin zu verwenden, müssen Sie die Einstellung 1675 ("Direktaufruf ausverkaufter Artikel") auf "Artikeldetailseite bleibt erreichbar" stellen. Nur in diesem Fall können ausverkaufte Produkte in Ihrem Shop sowie das Popup mit den Alternativen Artikel angezeigt werden.

## **Angezeigte Alternativen anpassen**

Zu einem ausverkauften Produkt werden immer verfügbare Artikel der gleichen Kategorie angezeigt. Ist in der Kategorie des ausverkauften Produkts keine solche Alternative vorhanden, wird das Popup des Plugins nicht angezeigt.

## **Texte anpassen**

Die Texte lassen sich flexibel über die Verwaltung der Sprachvariablen des Plugins anpassen. Dafür rufen Sie einfach im Backend Ihres Shops den "Plugin Manager" auf. Hier wählen Sie neben dem installierten Plugin den Punkt "Sprachvariablen" aus.

## **Allgemeine Einstellungen**

Mit den allgemeinen Einstellungen können Sie festlegen, welcher Inhalt im Popup angezeigt werden soll.

*Option: Anzahl der Vorschläge*

• Geben Sie hier eine Menge > 0 ein, um die entsprechende Anzahl an Artikeln im Popup anzuzeigen

*Option: Anzahl der Produkte pro Reihe*

• Wählen Sie hier aus den vorgegebenen Möglichkeiten die Anzahl der Produkte pro Reihe.

### *Option: Anzahl der Produkte pro Reihe (Mobil)*

• Wählen Sie hier aus den vorgegebenen Möglichkeiten die Anzahl der Produkte pro Reihe. Dies betrifft nur die Ansicht auf mobilen Geräten wie z.B. Smartphones.

## **Theme Einstellungen**

Unter dem Theme-Bereich können Sie das Erscheinungsbild des Popups anpassen.

### *Option: Popup anpassen*

• Aktiviert die eingestellten Anpassungen am Aussehen des Popups.

### *Option: Hintergrundfarbe des Popups*

• Wählen Sie die Hintergrundfarbe des Popups aus.

### *Option: Rahmenfarbe des Popups*

• Wählen Sie die Rahmenfarbe des Popups aus.

#### *Option: Rahmenbreite des Popups*

• Wählen Sie die Rahmenbreite des Popups aus.

### *Option: Farbe des Textes*

• Wählen Sie die Farbe des Standard-Textes im Popup aus.

### *Option: Schriftstärke des Popup-Textes*

- Wählen Sie die Schriftstärke für den Text des Popups (100-900).
- Falls Sie keine Änderungen sehen, kann Ihre gewählte Schriftart diese Eigenschaft nicht dynamisch ändern.

#### *Option: Farbe der Trenner*

• Wählen Sie die Farbe der Trennlinien im Popup aus.

## *Option: Farbe der Überschrift*

• Wählen Sie die Farbe der Überschrift im Popup aus.

#### *Option: Farbe der Button-Schrift*

• Wählen Sie die Farbe des Button-Textes im Popup aus.

#### *Option: Farbe des Buttons*

• Wählen Sie die Farbe des Buttons im Popup aus.

#### *Option: Farbe des Buttons-Rahmens im Popup*

• Wählen Sie die Farbe des Button-Rahmens im Popup aus.